# Configurar a inicialização a partir do armazenamento local no modo de gerenciamento de interceptação (IMM)  $\ddot{\phantom{0}}$

# **Contents**

**Introduction Prerequisites Requirements** Componentes Utilizados **Configurar** Armazenamento local MRAID - HDD Controlador M.2 de armazenamento local **Verificar** 

### Introduction

Este documento descreve a configuração para inicialização a partir do armazenamento local com **MRAID/HDD and M.2 Controller** ligado **Intersight Managed Mode** (IMM).

Contribuição de Javier Garcia e Luis Uribe Rojas, engenheiros do Cisco TAC.

## **Prerequisites**

### **Requirements**

A Cisco recomenda o conhecimento destes tópicos:

- Intersight
- Inicialização local
- Dispositivos de armazenamento local (unidades HDD/SSD e M.2)
- Conhecimento de **Redundant Array of Independent Disks (RAID)** configuração

### Componentes Utilizados

As informações neste documento são baseadas nestas versões de software e hardware:

- **Cisco UCS 6454 Fabric Interconnect**, firmware 4.2(1e)
- Servidor blade UCSB-B200-M5, firmware 4.2(1a)
- **Intersight software as a service** (SaaS)
- Controladoras de armazenamento MRAID, MSTOR-RAID

The information in this document was created from the devices in a specific lab environment. All of the devices used in this document started with a cleared (default) configuration. Se a rede estiver ativa, certifique-se de que você entenda o impacto potencial de qualquer comando.

## **Configurar**

### Armazenamento local MRAID - HDD

Etapa 1. Identifique a controladora instalada no servidor e o ID do slot.

Navegue até **Servers > [server name] > Inventory > Storage Controllers**. Anote a ID.

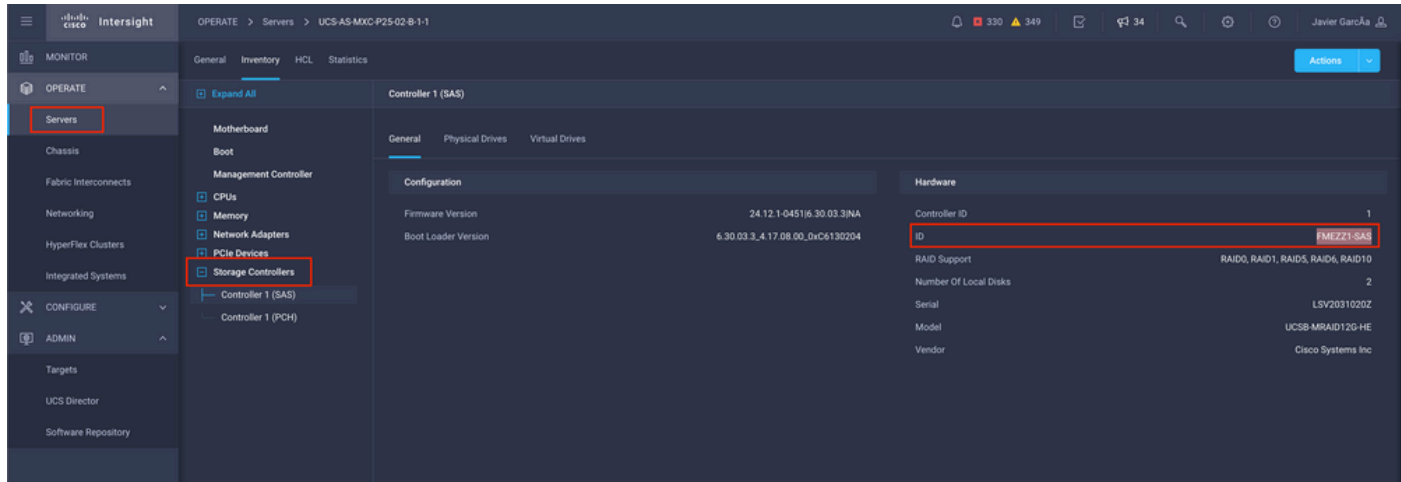

#### Etapa 2. Criar **Boot Order Policy**:

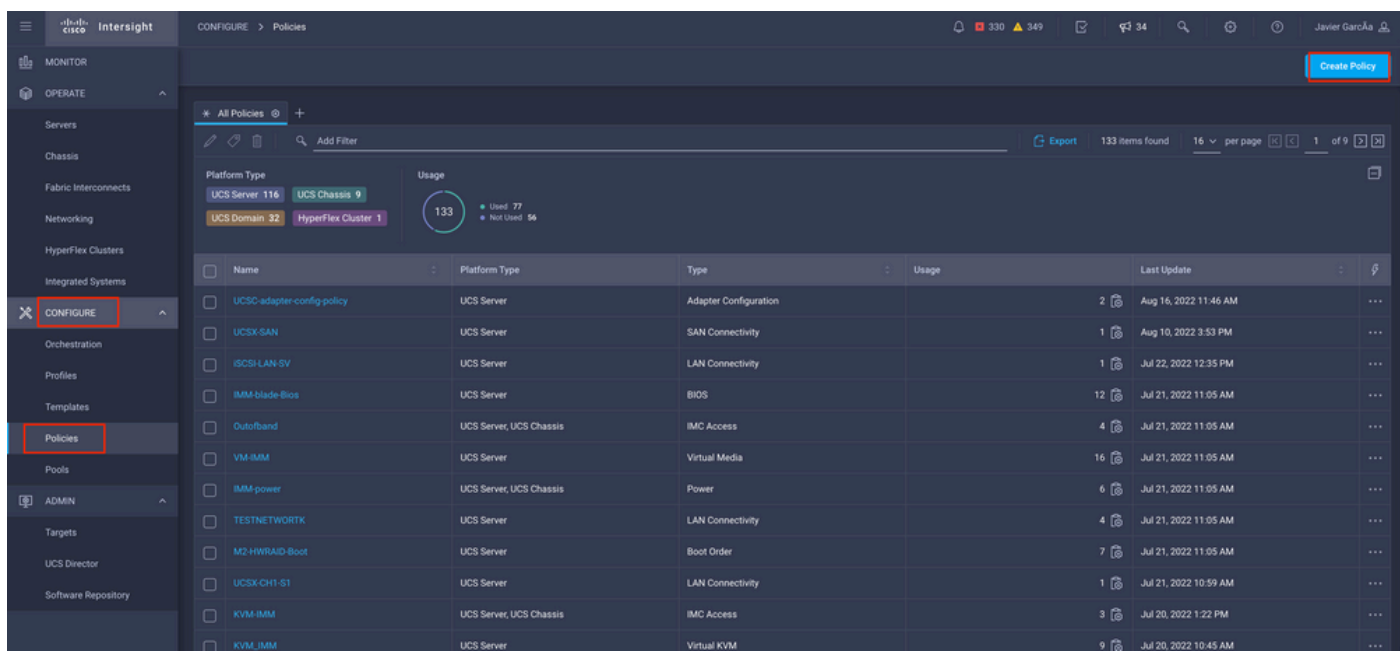

Navegue até **Policies > Create Policy > UCS Server > Boot Order**

Selecionar **UCS server** e **Boot order**

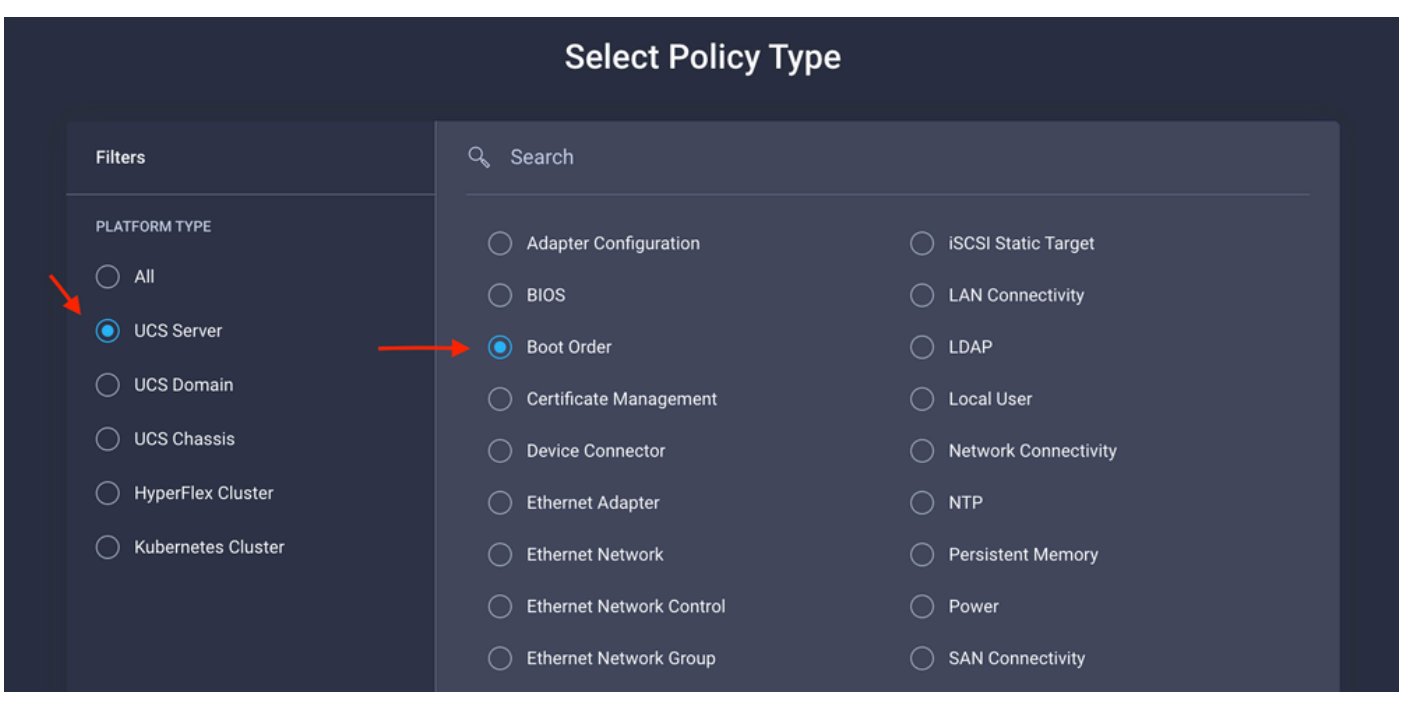

Configurar **Policy Organization, Name,** e **Description**.

adi **local Disk boot option**, selecione **Legacy** or **Unified Extensible Firmware Interface (UEFI).**

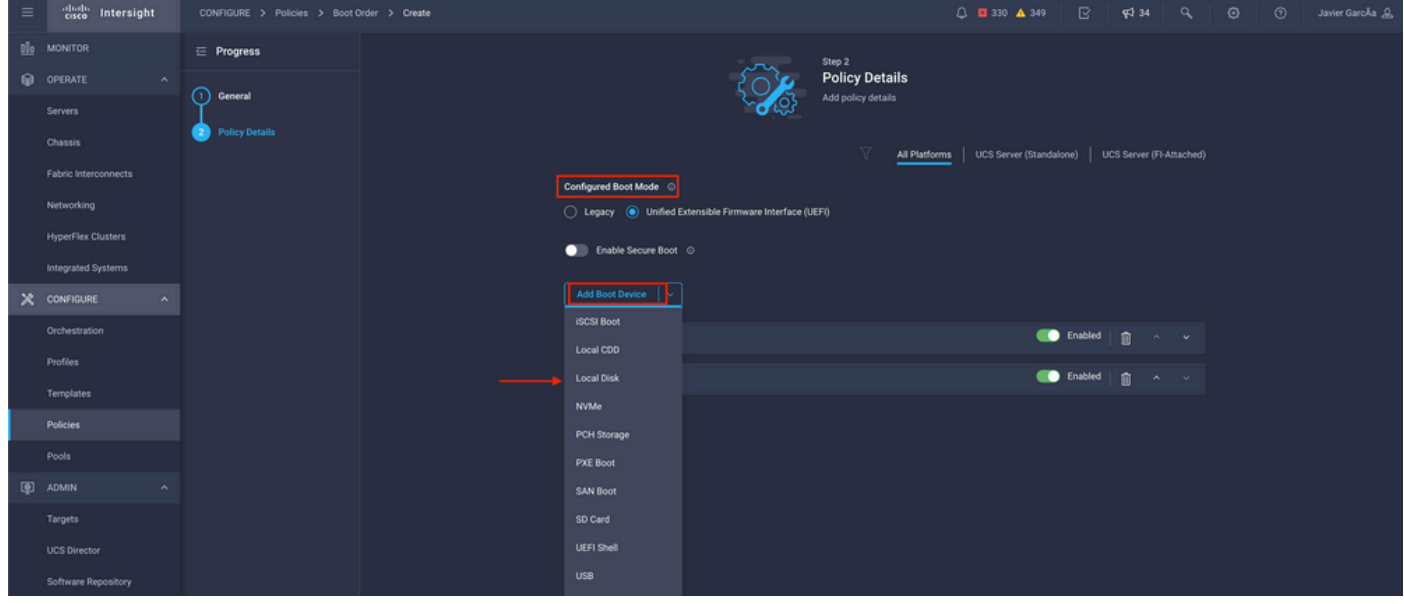

Configurar o **Device Details**:

- **Device Name** é o nome para referência na Política.
- **Slot** é a ID salva na Etapa 1.
- **Bootloader** (opcional).

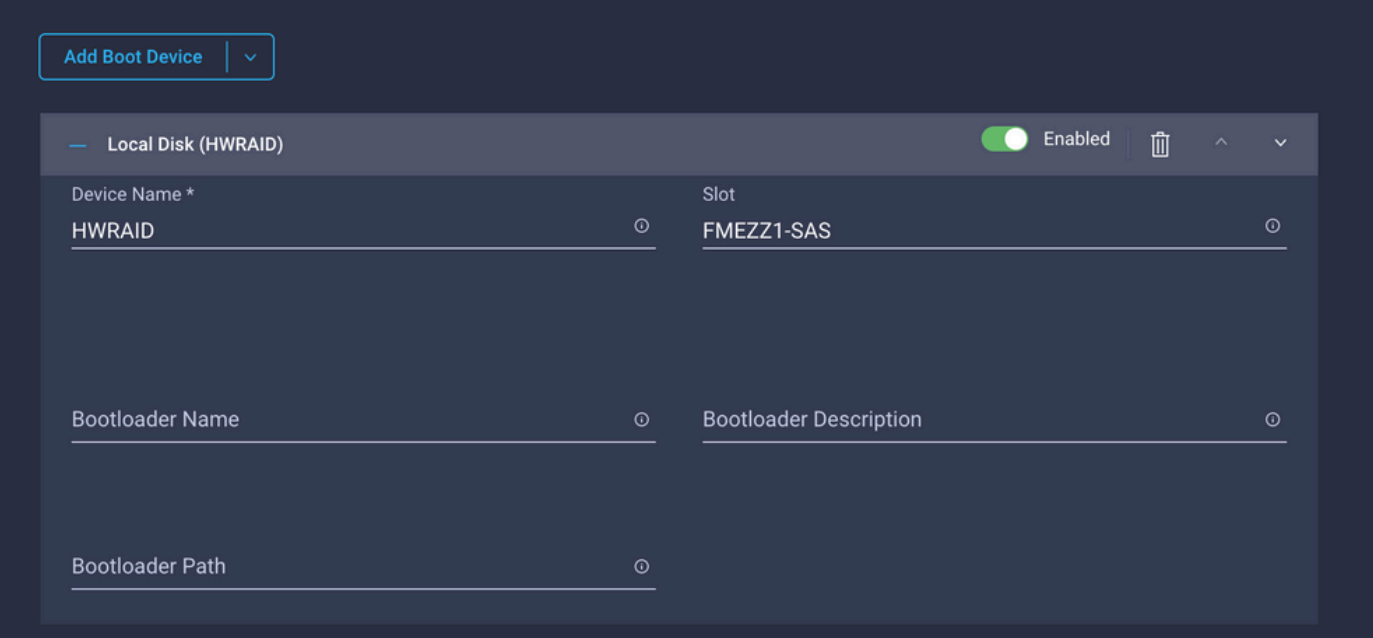

**Add Virtual Media** para instalar a imagem .iso.

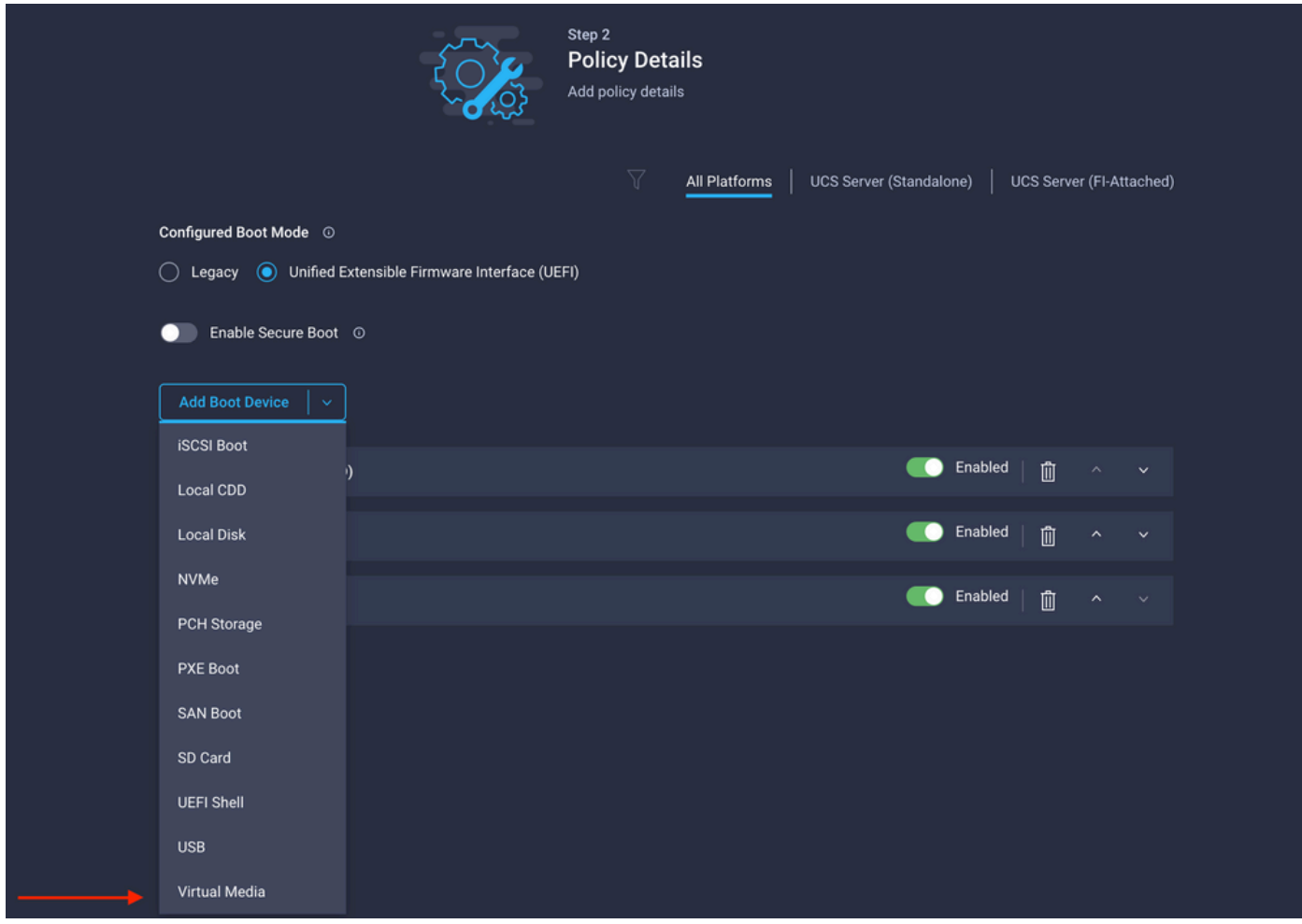

Configurar **Device Name** e Tipo.

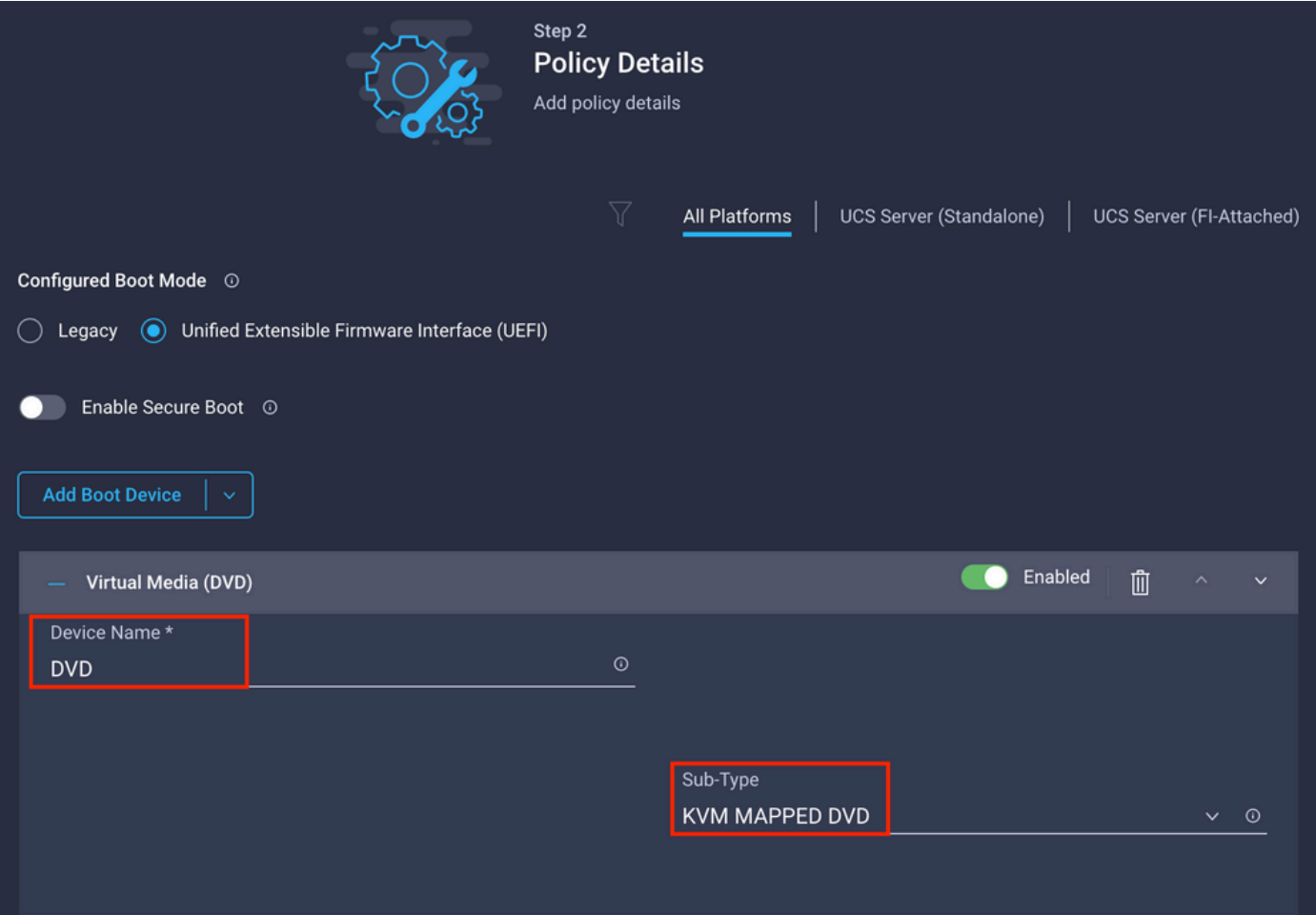

Etapa 3. Criar **Storage Policy**

Nomear o **Storge Policy** e habilitar a **MRAID/RAID Controller Configuration**.

## **Select Policy Type**

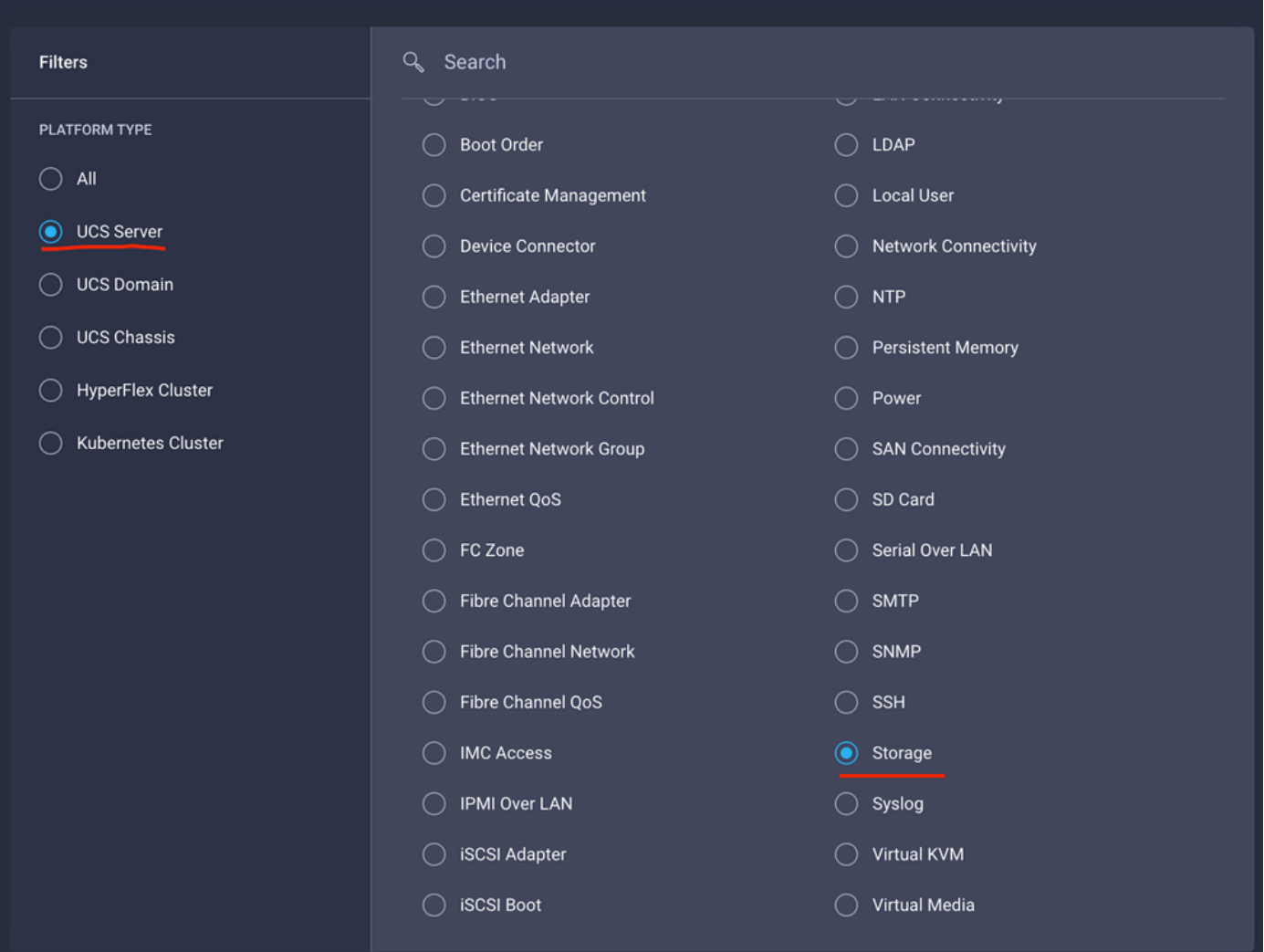

#### Configurar **Drive Group** e **Virtual Drive**.

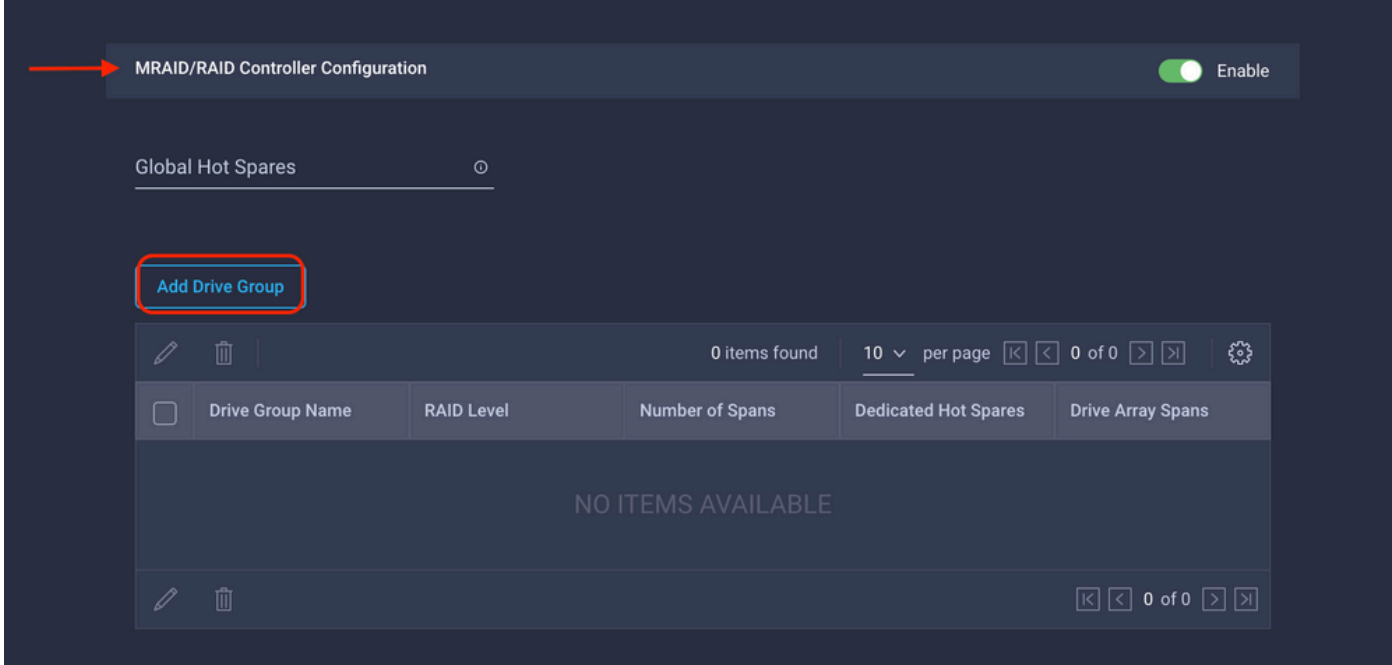

Note: Para evitar a adição de uma unidade virtual, use a criação de RAID0 de unidade única.

#### Etapa 4. Implantar perfil do servidor.

| $\equiv$ | citely Intersight                         |                |                                                                                                    | CONFIGURE > Profiles                                                                    |                        |                                 |                            | R<br>□ □ 330 ▲ 349<br><b>Q</b> 34 | $^{\circ}$<br>$\alpha$<br>⊙      | Javier GarcÃa &      |  |
|----------|-------------------------------------------|----------------|----------------------------------------------------------------------------------------------------|-----------------------------------------------------------------------------------------|------------------------|---------------------------------|----------------------------|-----------------------------------|----------------------------------|----------------------|--|
| ũĿ       | <b>MONITOR</b><br>⋒.<br>OPERATE<br>$\sim$ |                | <b>UCS Chassis Profiles</b><br><b>UCS Domain Profiles</b><br><b>HyperFlex Cluster Profiles</b><br><b>UCS Server Profiles</b> |                                                                                         |                        |                                 |                            |                                   | <b>Create UCS Server Profile</b> |                      |  |
|          |                                           |                |                                                                                                    |                                                                                         |                        |                                 |                            |                                   |                                  |                      |  |
|          | Servers                                   |                |                                                                                                    | * All UCS Server Profiles @ +                                                           |                        |                                 |                            |                                   |                                  |                      |  |
|          | Chassis                                   |                |                                                                                                    | $\cdots$ 0 0 m<br>16 v per page 区区 1 of 3 2 2<br>Q. Add Filter<br>Export 33 items found |                        |                                 |                            |                                   |                                  |                      |  |
|          | Fabric Interconnects                      |                |                                                                                                    | Name                                                                                    | <b>Status</b>          | <b>Target Platform</b>          | <b>UCS Server Template</b> | Server                            | <b>Last Update</b>               | g.                   |  |
|          |                                           |                |                                                                                                    | $\Box$ ricamar2-tz                                                                      | <b>Not Assigned</b>    | <b>UCS Server (Standalone)</b>  |                            |                                   | Aug 16, 2022 11:46 AM            | $\cdots$             |  |
|          | Networking<br><b>HyperFlex Clusters</b>   |                |                                                                                                    | $\Box$ mm                                                                               | Not Deployed           | <b>UCS Server (Standalone)</b>  |                            | C220-WZP22460WCD                  | Aug 15, 2022 6:29 PM             | $\cdots$             |  |
|          |                                           |                |                                                                                                    | TemplateTest-693930635_DERIVED-1                                                        | $\circ$ ok             | <b>UCS Server (FI-Attached)</b> | TemplateTest-693930635     | UCS-TS-MXC-P25-Was-M6-64108-1-1   | Aug 12, 2022 6:06 PM             | $\cdots$             |  |
|          | Integrated Systems                        |                |                                                                                                    | SCSI-BOOT-SV                                                                            | $\circ$ ok             | UCS Server (FI-Attached)        |                            | UCS-TS-MXC-P25-6454-IMM-1-3       | Aug 12, 2022 4:22 PM             | $\sim$ $\sim$ $\sim$ |  |
| ×        | CONFIGURE                                 | $\sim$         |                                                                                                    | UCSX-Server-boot-SAN                                                                    | <b>Not Assigned</b>    | <b>UCS Server (FI-Attached)</b> |                            |                                   | Aug 10, 2022 4:26 PM             | $\sim 100$           |  |
|          | Orchestration                             |                |                                                                                                    | $\Box$ MM-Server-1                                                                      | Not Assigned           | UCS Server (FI-Attached)        |                            |                                   | Aug 9, 2022 12:37 PM             | $\cdots$             |  |
|          | <b>Profiles</b>                           |                |                                                                                                    | $\Box$ UCSC-10.31.123.27                                                                | Not Assigned           | <b>UCS Server (Standalone)</b>  |                            |                                   | Aug 2, 2022 11:51 PM             | $\cdots$             |  |
| 图        | <b>Templates</b><br>Policies              |                |                                                                                                    | TESTOS_DERIVED-1                                                                        | Not Assigned           | <b>UCS Server (FI-Attached)</b> | <b>TESTOS</b>              |                                   | Jul 21, 2022 11:13 AM            | $\cdots$             |  |
|          |                                           |                | $\Box$                                                                                                    | TESTOS_DERIVED-2                                                                        | Not Assigned           | <b>UCS Server (FI-Attached)</b> | <b>TESTOS</b>              |                                   | Jul 21, 2022 11:05 AM            | $\cdots$             |  |
|          | Pools                                     | $\mathbf{v}$ . |                                                                                                    | TESTOS_DERIVED-5                                                                        | <b>Not Assigned</b>    | <b>UCS Server (FI-Attached)</b> | <b>TESTOS</b>              |                                   | Jul 21, 2022 11:01 AM            | 1.11                 |  |
|          | ADMIN                                     |                |                                                                                                    | $\Box$ Test1                                                                            | <b>El Not Assigned</b> | <b>UCS Server (Standalone)</b>  |                            |                                   | Jul 21, 2022 10:57 AM            | $\sim$ $\sim$        |  |
|          |                                           |                |                                                                                                    | UCSX-Server1-HWRAID                                                                     | Not Assigned           | <b>UCS Server (FI-Attached)</b> |                            |                                   | Jul 20, 2022 11:13 AM            | $\sim 0.01$          |  |

Etapa 4.1 Aplicar as políticas criadas.

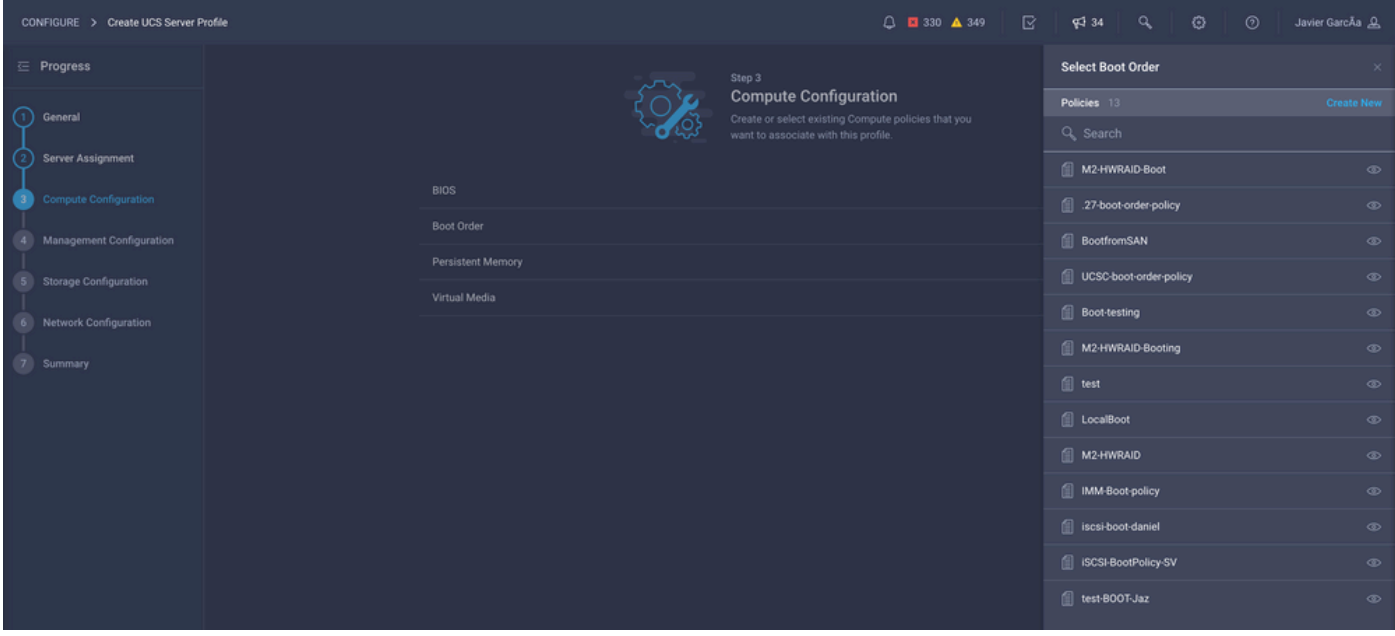

Note: Outras políticas podem ser adicionadas, se necessário. Este artigo explica apenas as políticas necessárias para inicializar a partir do armazenamento local. Outras políticas podem ser adicionadas, se necessário.

Etapa 5. Instale o SO através do KVM.

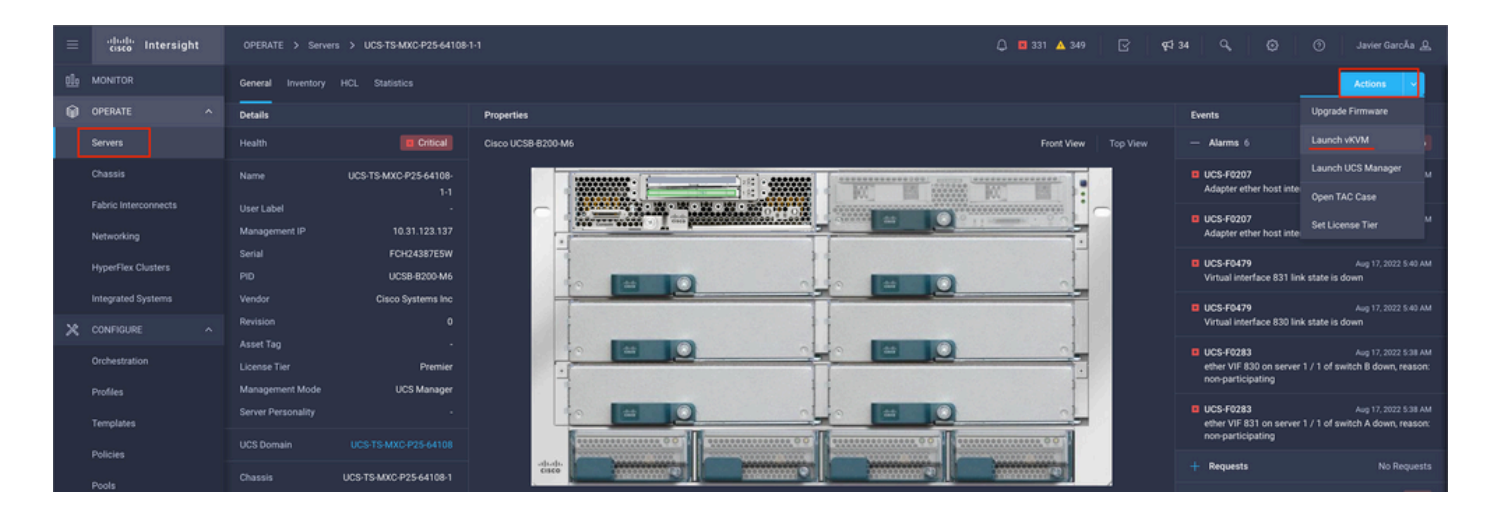

#### Controlador M.2 de armazenamento local

Etapa 1. Identifique a controladora instalada no servidor e o ID do slot.

Navegue até **Servers > [server name] > Inventory > Storage Controllers**. Anote a ID.

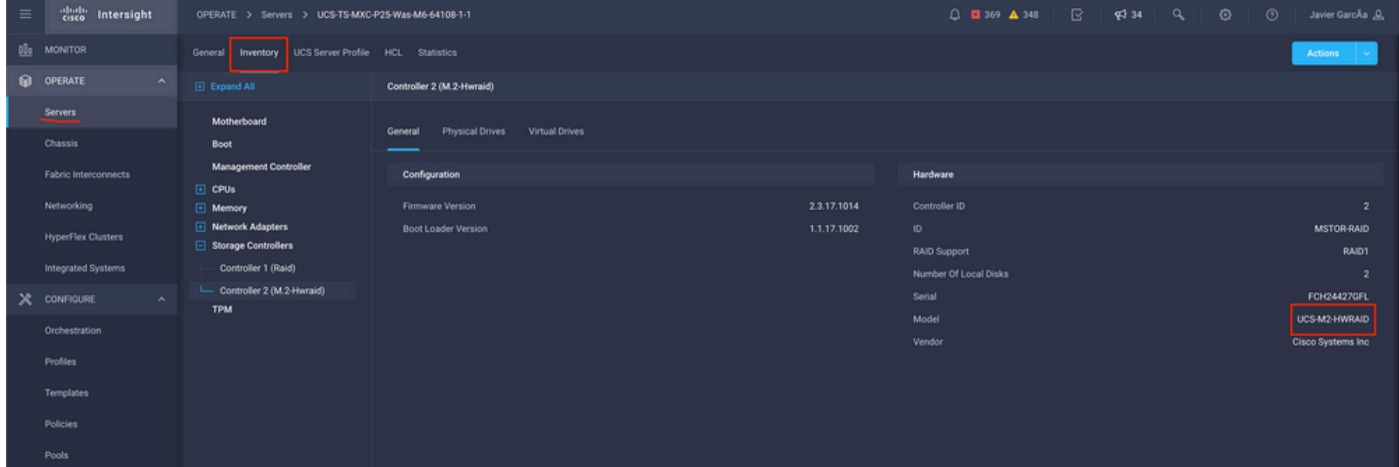

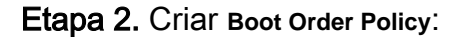

Navegue até **Policies > Create Policy > UCS Server > Boot Order**

(Configurar política, organização, nome e descrição).

opção de inicialização de disco local, selecione **Legacy** or **Unified Extensible Firmware Interface (UEFI)**.

**Device Name** é o nome para referência na Política.

**Slot** é a ID salva na Etapa 1.

**Botloader** (opcional).

adi **Virtual Media** para instalar a imagem .iso.

Etapa 3. Criar **Storge Policy**

Nomear o **Storge Policy** e habilitar a **M.2 RAID Controller Configuration**.

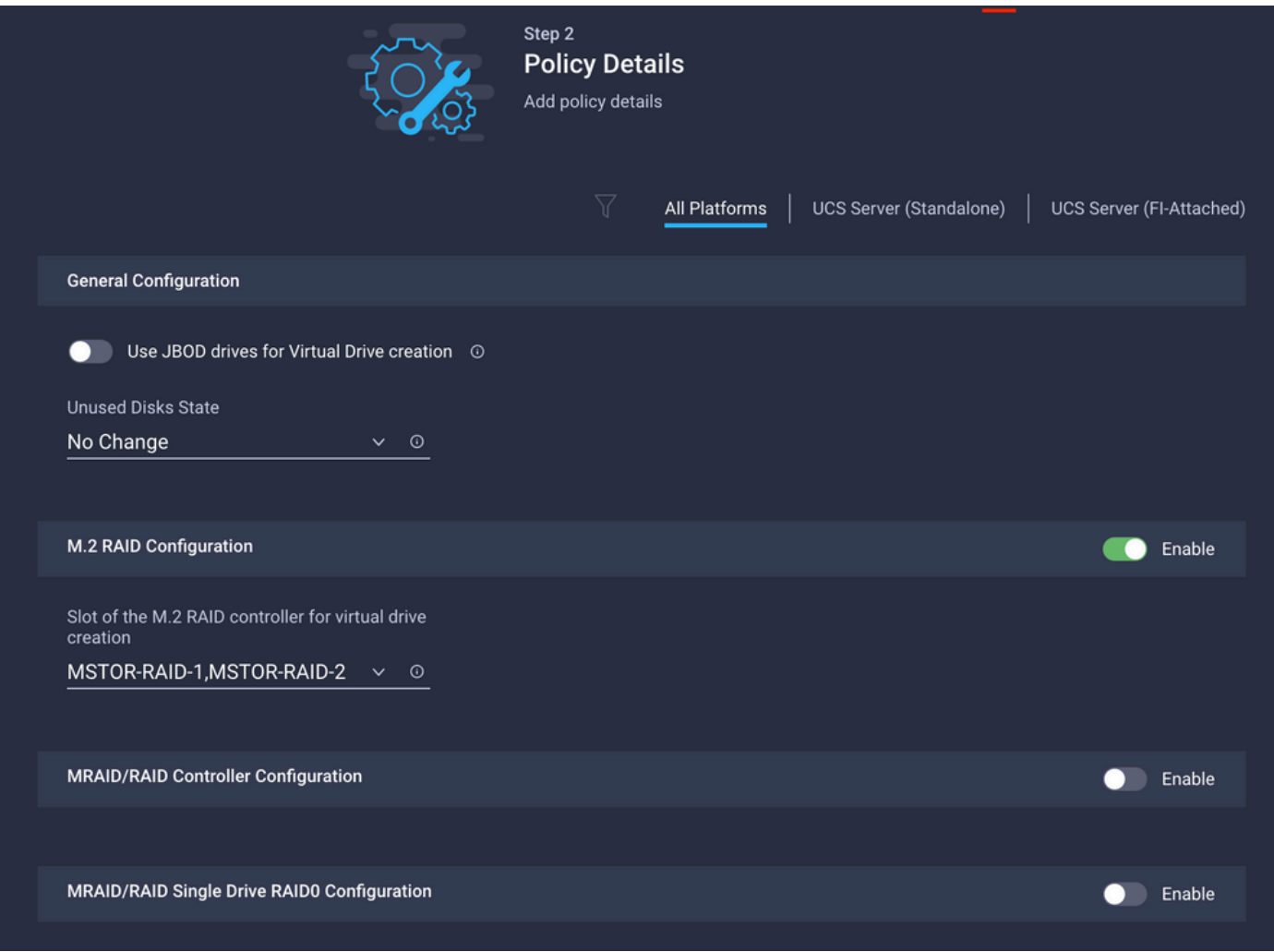

Etapa 4. Implantar perfil do servidor

Note: Este artigo explica apenas as políticas necessárias para inicializar a partir do armazenamento local. Outras políticas podem ser adicionadas, se necessário.

Etapa 4.1 Aplicar as políticas criadas.

Etapa 5. Instalar o SO através do KVM.

### **Verificar**

Use esta seção para confirmar se a sua configuração funciona corretamente.

Inicie o vKVM-Mapped vDVD.

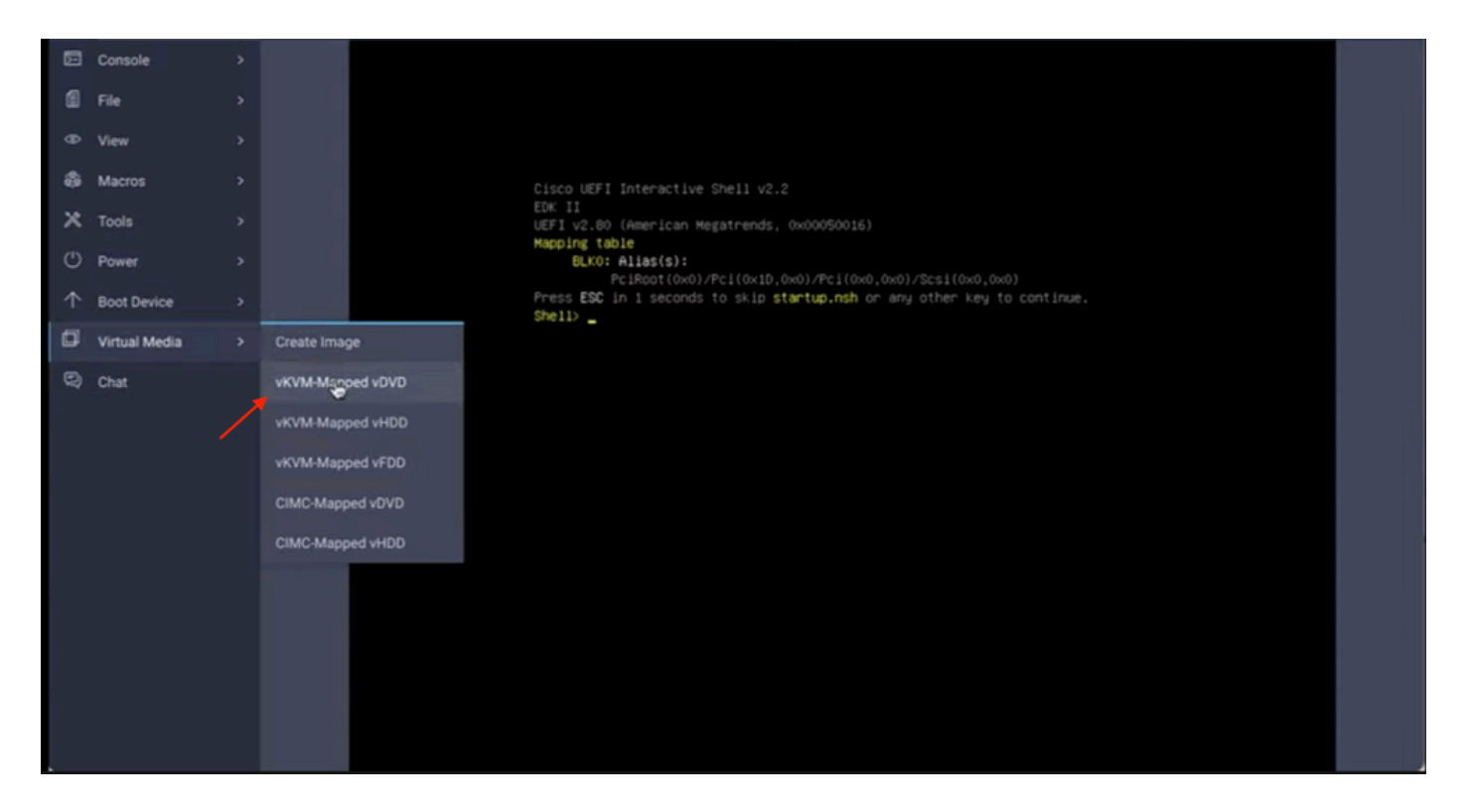

Verifique se RAID é exibido através da instalação do SO.

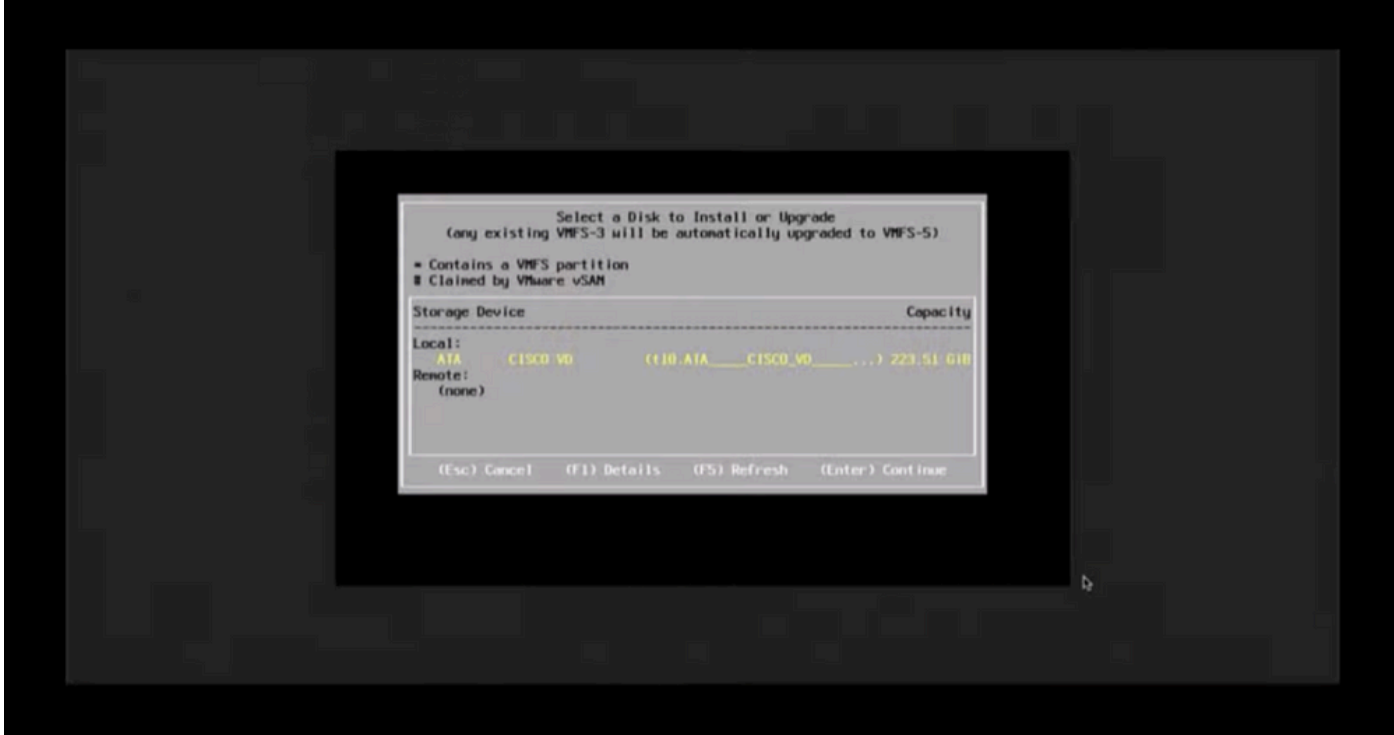